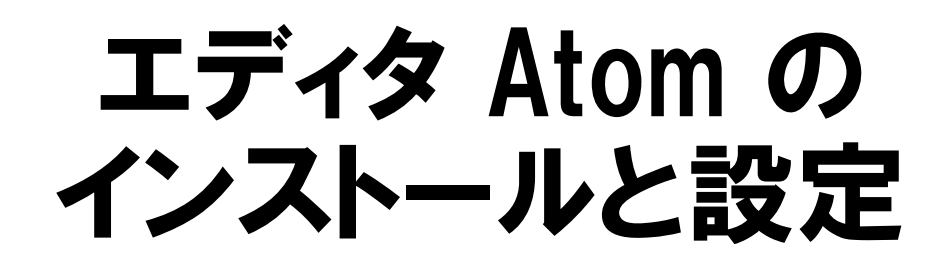

阿萬 裕久 (愛媛⼤学総合情報メディアセンター) aman@ehime‐u.ac.jp

#### ①公式サイトへアクセス

Atom の公式サイト https://atom.io にアクセス します

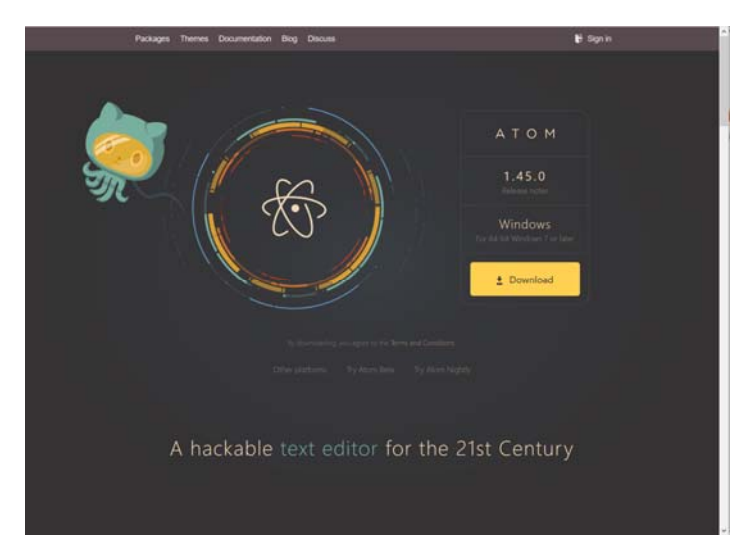

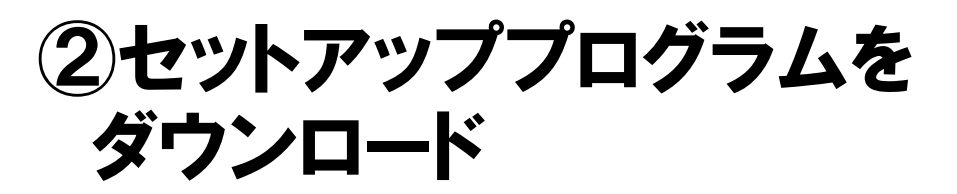

**Download ボタン**をクリックし,セットアップ プログラム (Windows の場合は AtomSetup-x64.exe) を保 存します

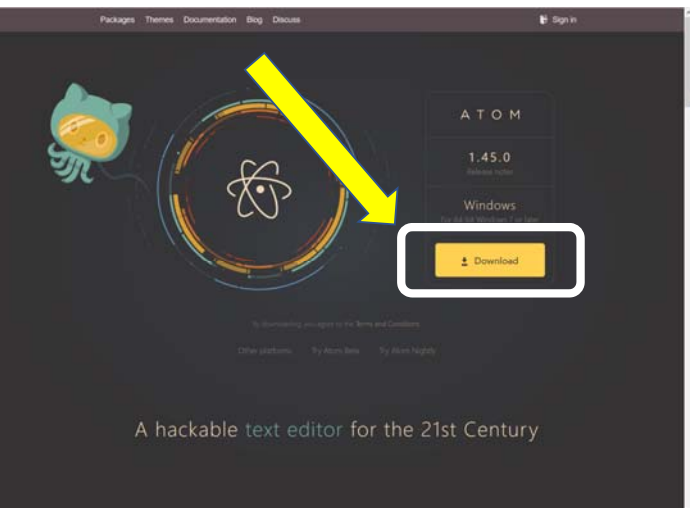

2

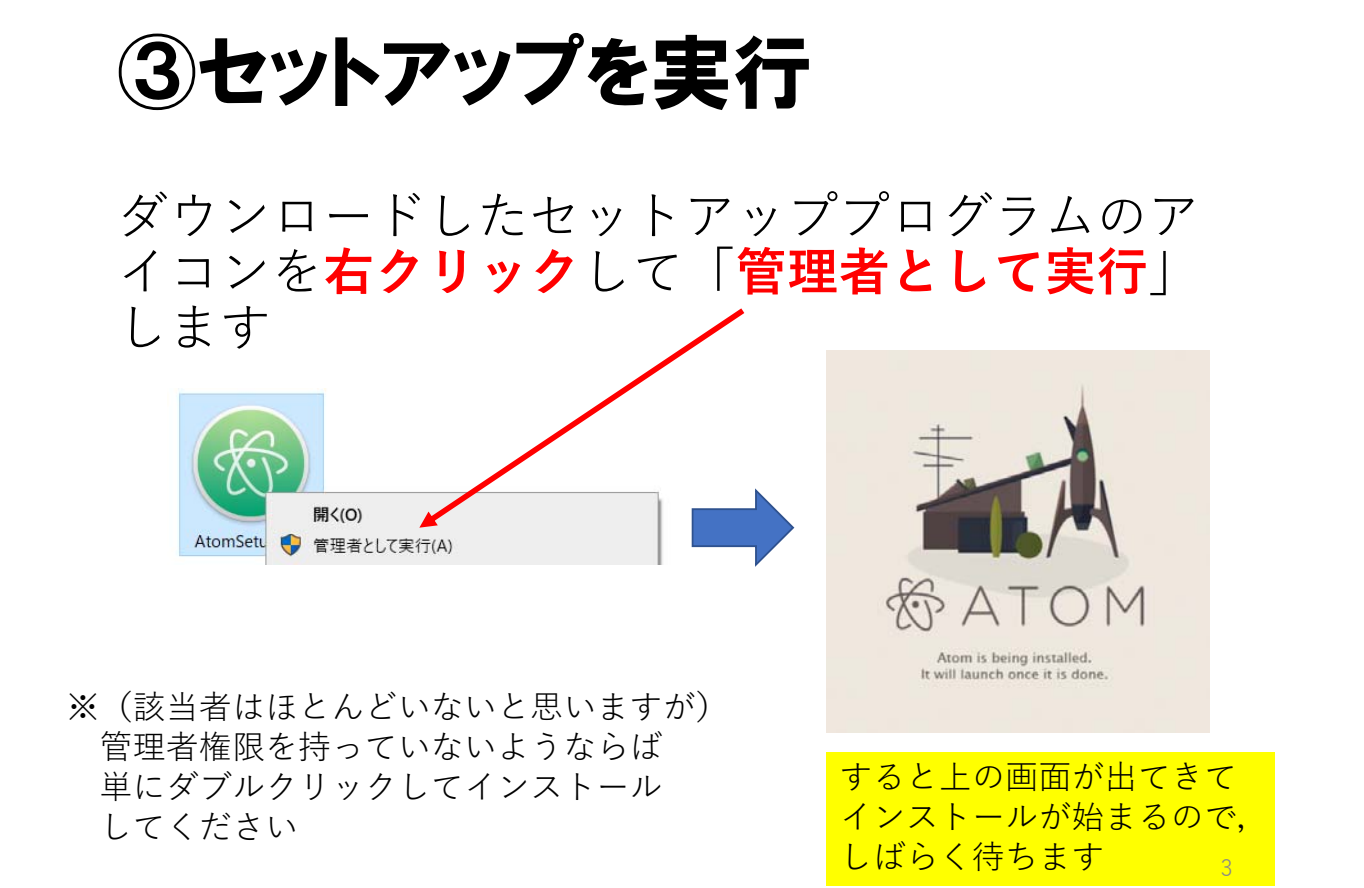

④インストール後の初期画面

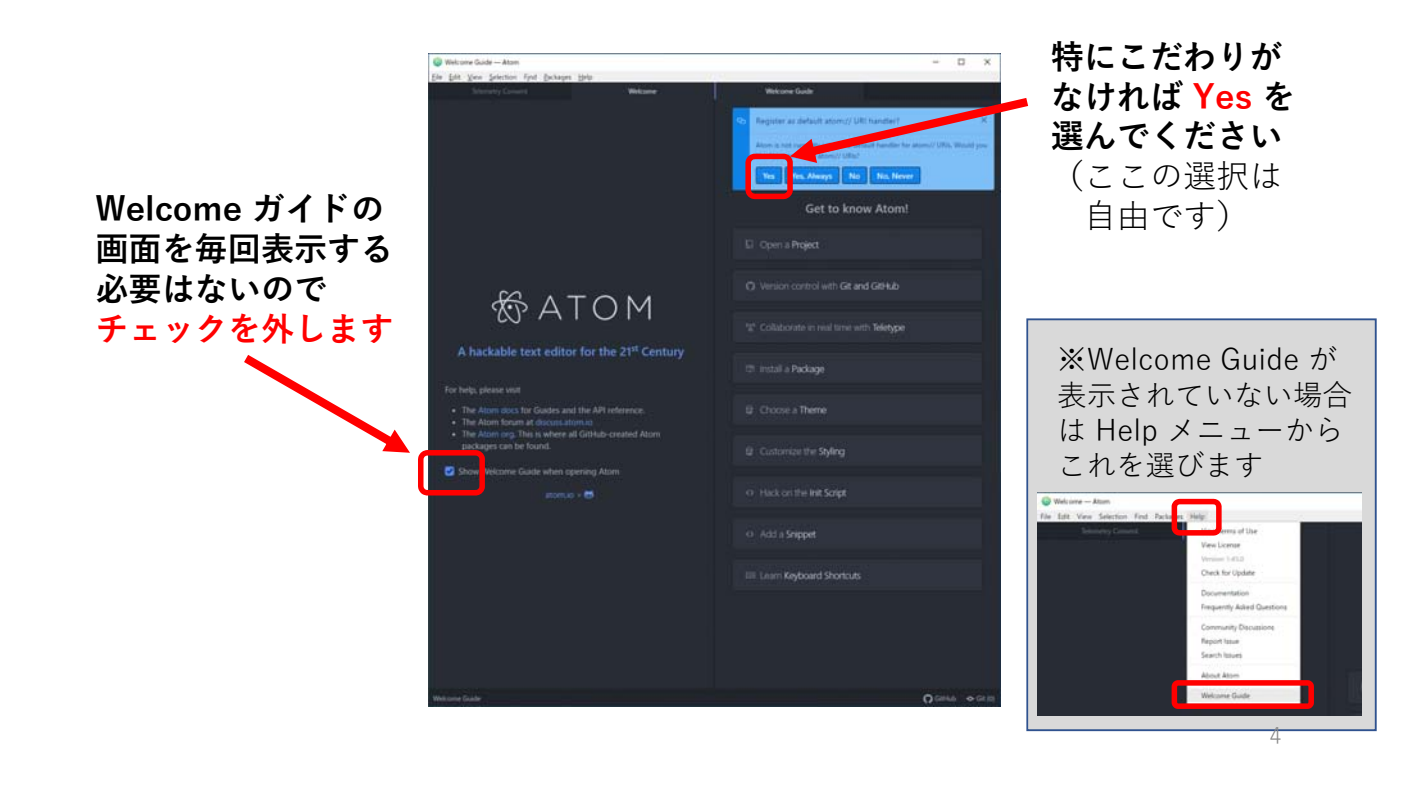

## ⑤メニューの日本語化(1/3)

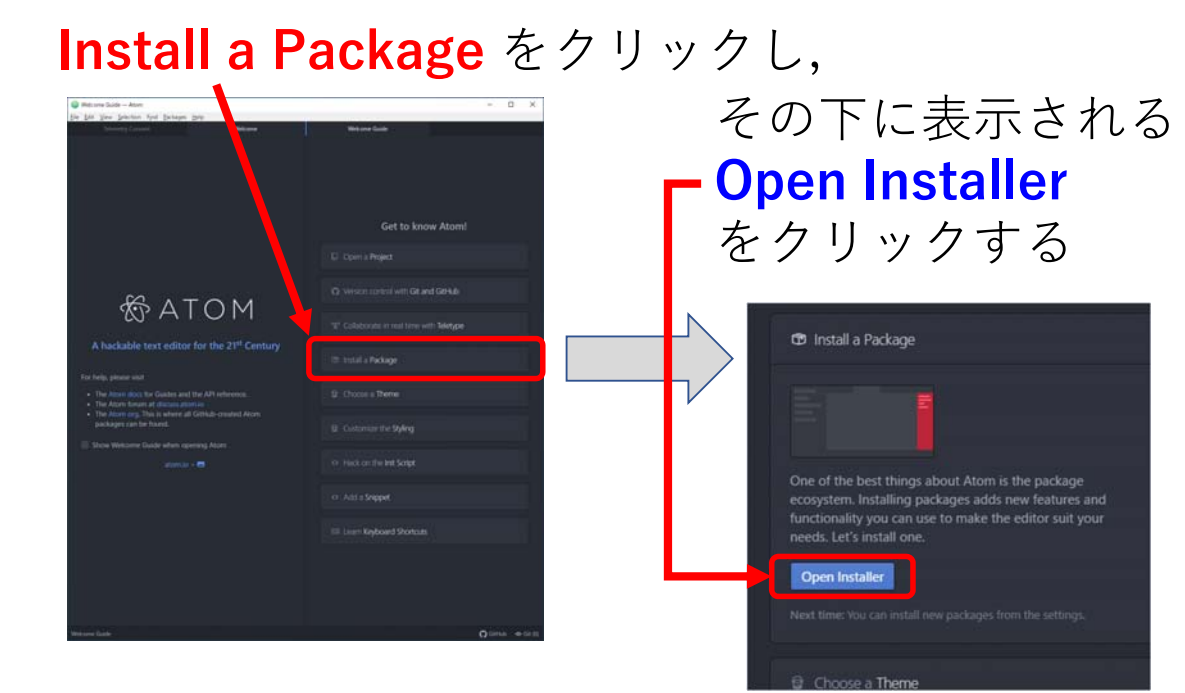

### ⑤メニューの日本語化(2/3)

#### **Install Packages と表示される**ので、その下の **検索欄に japanese と入力する**

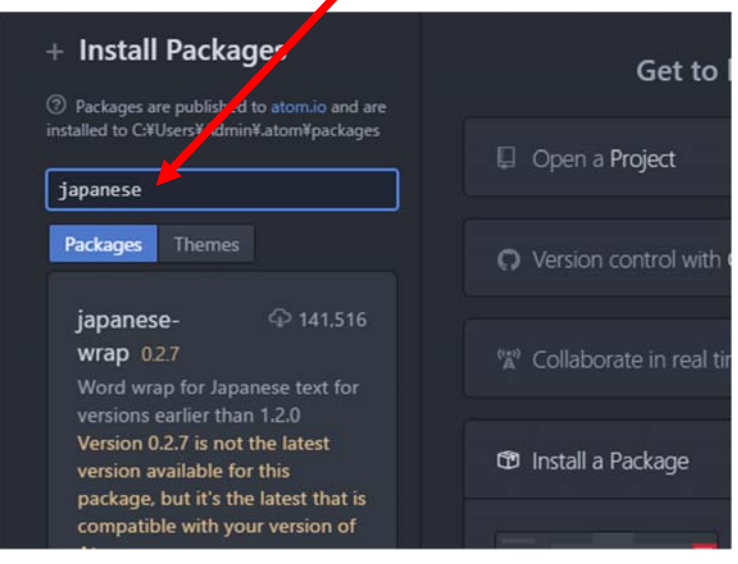

# ⑤メニューの日本語化(3/3)

入力後にパッケージの候補が表示されるので, その中から **japanese-menu** を⾒つけ,**Install をクリック**すれば⽇本語化が⾏われる

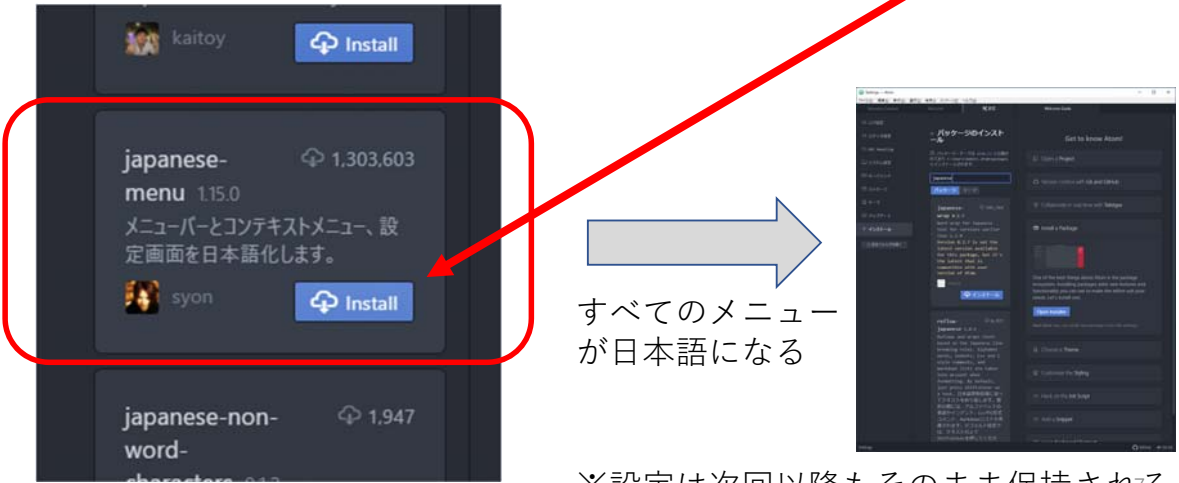

※設定は次回以降もそのまま保持される

6